# REMOTE PC REPORTING

**USER GUIDE** 

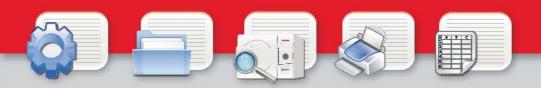

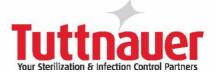

# Dear customer,

We appreciate your decision to purchase the "Tuttnauer" RPCR SOFTWARE.

The RPCR software is an excellent Report generator tool developed especially for the Tuttnauer autoclaves.

# This application will help you:

- Manage the history report files of the cycles run on your autoclave, online, connecting the
  autoclaves after they have been physically connected to the intranet network, or by an
  offline manner after importing the data from the machine using a USB device to the PC
  where the RPCR application is installed.
- Track all the history of the processes that have been run on your autoclave.
- Track which parameters have been used in each of the cycles and stages used.
- Choose the type of the report between graph, table or a print out.
- Generate a report in PDF format, and choose the type of report.
- The graph type application can offer the user an option to add some more inputs or outputs to the presentation.

## This brochure contains the following:

- RPCR requirement specification (INTRODUCTION).
- Installation instructions for the RPCR software application.
- RPCR Remote PC Reporting User Guide.
- This brochure is intended to instruct the operator how to use the RPCR, which is a report generator application installed on a regular PC.

# Important Information

| Purchased at: |  |
|---------------|--|
| 0.0.0000      |  |

| Date of purchase:         |
|---------------------------|
| ervice point:             |
| address of service point: |
| Contact person:           |
| el:                       |
| лоbile:                   |
| -mail:                    |

# **Table of Contents**

| 1. RPCR Requirement Specification                              | 6  |
|----------------------------------------------------------------|----|
| 1.1 Hardware System Requirements                               | 6  |
| 1.2 System Requirements (Software Functionality)               | 6  |
| 2. Installation instructions for the RPCR software application | 9  |
| 2.1 Installation instructions                                  | 9  |
| 2.2 Software activation                                        | 10 |
| 3. RPCR - Remote PC Reporting User Guide                       | 11 |
| 3.1 Automatic connection to the machine                        | 11 |
| 3.2 Manual connection to a machine with known IP address       | 14 |
| 3.3 Reports                                                    | 15 |
| 3.4 Settings                                                   | 34 |
|                                                                |    |

# 1. RPCR Requirement Specification

The following chapter presents the requirements list of the RPCR application, which are the actual specifications of the application.

#### 1.1 Hardware System Requirements

System will be installed on a PC running WIN PX / Win 7 Software will be protected with USB hardware dongle

The software kit includes the following items:

- Software Installation CD
- USB Protection plug (dongle)
- USB for importing files manually

The PC where the application will be installed should have a CD ROM device, and USB sockets.

### 1.2 System Requirements (Software Functionality)

#### 1.2.1 Installation

Easy installation by a SETUP CD

#### 1.2.2 Online Communication

- a) The RPCR application offers 2 options to connect autoclaves that are on the corporate network:
  - Automatically (by a single click) connect up to 8 autoclaves, which are physically connected to the corporate network (DHCP).
  - -Manually connecting a single autoclave each time, by connecting to a static IP.
- b) Once the user is logged into the machine, cycle data of completed cycle is automatically downloaded into a specified directory.
- c) The RPCR displays the main screen of the connected autoclaves.

### 1.2.3 Offline mode functionality

- a) An option to import Process history of machines that are not connected to the network. (Using a USB device).
- b) Tabular presentation of the processes as imported (using a USB device) from the unconnected autoclaves.
- c) Option for sorting and filtering processes according to the following criteria:
  - Model Name
  - Serial number
  - The number of process
  - Program Name
  - Date
  - Status process
  - Barcode

## 1.2.4 Presentation of the process history

The presentation will include all the following.

# 1.2.4.1 Graphical display of process

- a) A line chart of the pressure and temperature sensors
- b) An ability to present some more Inputs/Outputs on the graph
- c) An ability to set colors for the presented Inputs/Outputs on the graph
- d) An ability to zoom in / zoom out
- e) An ability to view cross section of all sensor values at a certain point by a mouse click at that point

### 1.2.4.2 Tabular view of the process

- a) A tabular view of the processes, including data regarding the additional Input/ Output added by the user
- b) The sampling resolution is 60 samples per minute
- c) Ability to sort the table according to the values of minimum \maximum per sensor

## 1.2.4.3 Tabular view of the process parameters

The Tabular view of the process parameters will include the following fields:

- Parameter name
- Current value
- Minimum value
- Maximum value
- · The default value
- Measurement unit
- Date last modified
- · User who made the last change
- The Stage of the process

## 1.2.4.4 Display a copy of the printer output.

#### 1.2.4.5 Save process in PDF

The PDF format includes the following data:

- a) Tuttnauer Company logo.
- b) Key information about the process:
  - process name
  - machine model
  - Serial number of the machine
  - start time of the process
  - Serial number of the process
  - · Status process (passed  $\setminus$  failed)
  - error message (if the process fails)
- c) A table summarizing the start and end times of each step of the process
- d) Option to add the process graph as discussed in section 1.2.4.1  $\,$
- e) Option to add user's specific comments regarding the process
- f) Option to add a printer output
- g) Option to add a table of parameters as discussed in section 1.2.4.3.
- h) The default file name will include:
  - The process name
  - Serial number of the process
  - Serial number of machine

## 1.2.4.6 Defaults settings

The user will be able to determine the following:

- a) Old processes will be automatically deleted each time the program starts
- b) Directory location of the saved history files
- c) Directory location of the saved PDF report
- d) Temperature measurement units
- e) Pressure measurement units
- f) Whether to run an automatic search on software upload
- g) User interface language

# 2. Installation instructions for the RPCR software application

#### 2.1 Installation instructions

- 1. Insert the RPCR CD into the PC.
- 2. Create RPCR directory on your desktop and copy all the files from the CD to the new directory.
- 3. Remove the CD
- 4. Install the software by double click the RPCRSETUP directory.
- 5. Press the "NEXT" tab 3 times, "OK" and "Close" to complete the installation.
- 6. Check that RPCR.EXE icon was created on the desktop.
- 7. Insert the dondle into one of the USB ports, window will find the driver automatically.

Installing the driver can take few minutes, please don't halt the loading process.

To run the RPCR software, double-click the RPCR.EXE icon on your desktop.

#### 2.2 Software activation

Activate the software by pressing the RPCR.exe icon on the desktop,

1. If the supplied USB security dongle was not connected, the following message will appear on the screen:

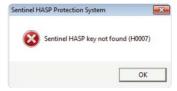

This message will remind the user to connect the USB security dongle to one of the USB connectors on the PC

After connecting the supplied USB dongle, the application should start automatically. If not, wait a few seconds, or press again (double-click) the RPCR. exe icon on the desktop.

2. If the USB dongle is connected, the following screen should appear when activating the RPCR. exe icon on the desktop.

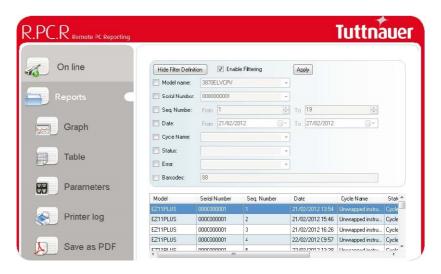

## 3. RPCR - Remote PC Reporting User Guide

#### 3.1 Automatic connection to the machine

#### Auto Search

The Auto Search feature is used to automatically connect the RPCR with autoclaves connected to the intranet network.

- a) Connect the autoclaves (up to 8 autoclaves) to the plant intranet network.
- b) Activate the RPCR application from a PC connected to the plant intranet network and click the "On line" menu command.
- c) If the following message appears on the screen:

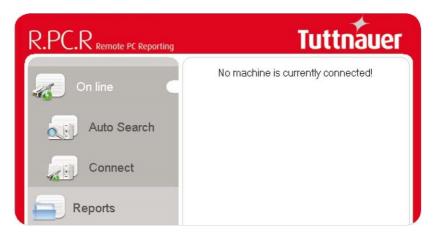

This will mean that the application does not recognize that any autoclave has been connected.

Please check that the autoclaves are:

- · Connected with LAN cables to the plant LAN internet sockets,
- · And set with an appropriate network IP

- · Click on the "Auto Search" menu command
- d) The application will find the autoclave that was connected to the communication network. The IP of the device will appear, and then files from the device will be transferred to the computer.

The screen will present the total machine as follows:

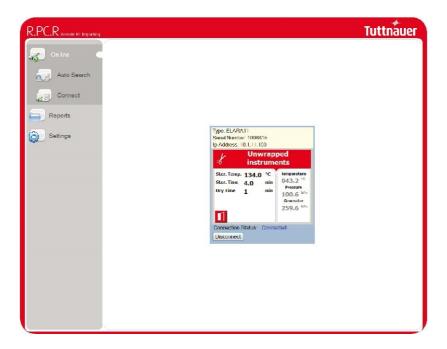

- e) From this screen the user can also manually disconnect an online machine.
- f) If the application still did not find any autoclave device connected to the network, the following screen will be displayed:

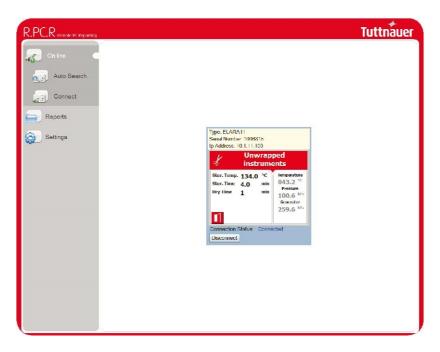

The message to the user will be:

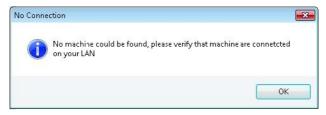

And the user will be requested to repeat checking as recommended in par 3.1 c) above.

#### 3.2 Manual connection to a machine with known IP address

- The RPCR application allows connection to a machine with a known IP address.
- Please note! This option only works for a machine that has a static address and does not have a known valid communication block such as a Fire Wall.
- Write the autoclave IP in the "Connect To" field and click the "Connect" button, as shown in the following screen.

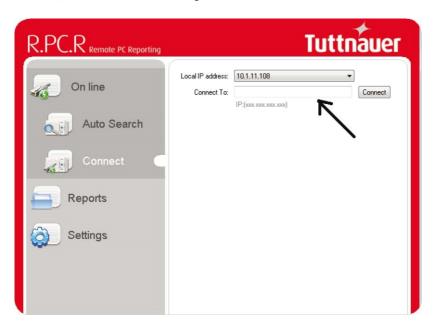

The application will try to connect the machine. The following screen will appear:

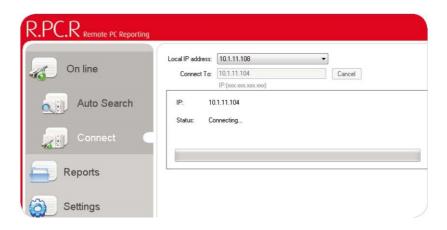

If there was an incorrect address or no access, the following screen will be displayed:

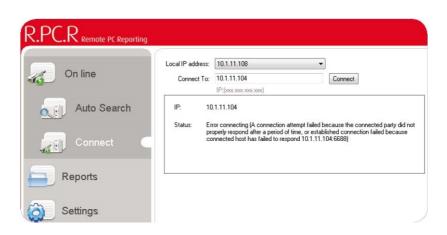

If the IP address given is from an already connected machine, the following screen will appear:

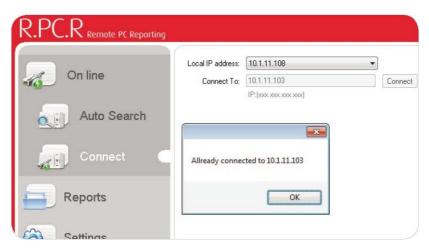

If the connection succeeded, by pressing the "On line" icon the following screen will appear:

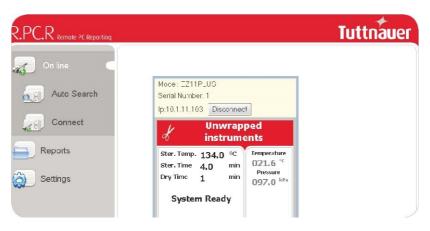

From this screen the user can also manually disconnect an online machine.

## 3.3 Reports

· Click the Reports icon. The following screen will be displayed:

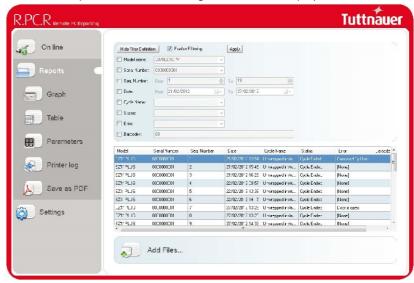

• The screen will display all the history files from the connected machines.

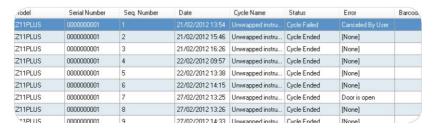

 The list can be sorted by any of the existing fields, by a single click on the specific field in the header.

## 3.3.1 Loading reports manually

Click on the icon "Add Files..." the following screen will appear:

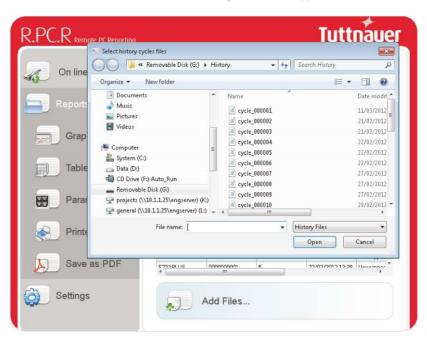

This option will allow the user to import history files from a USB Memory device.

- From the opened Window, Select the history memory folder.
- · Check the history files that end with cyc.
- Click "open". The following screen will present the files to be imported.
- The imported files are identified by the serial number of the machine from which they were imported.
- Please check that the serial number on the files is related to the relevant machine.

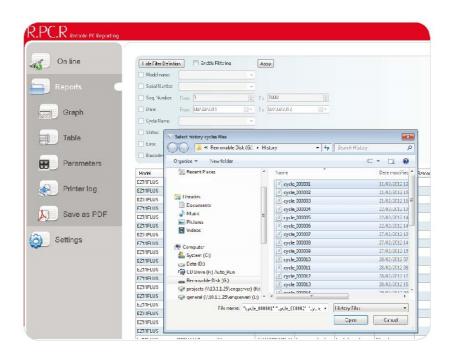

## 3.3.2 Filtering the required reports

1. Click the Enable filtering check to enable filtering the report list: This will only show files that match the definition.

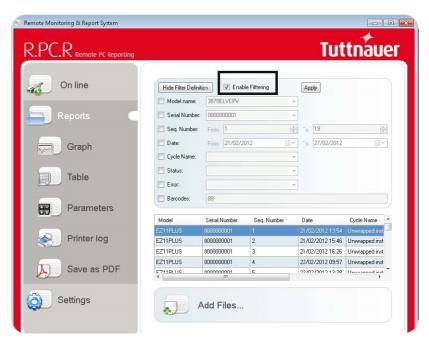

- 2. Option for sorting and filtering processes according to the following criteria:
  - a. Model Name (of the autoclave)
  - b. Serial number (of the autoclave)
  - c. The number of process
  - d. Date
  - e. Cycle Name (Program Name)
  - f. Status process
  - g. Error
  - h. Barcode

- 3. For example, filtering the report list to show only reports that occurred on the day 21 Feb 2012,
  - · Check the Date filter field, and then
  - · choose From 21/02/2012 To 21/02/2012.

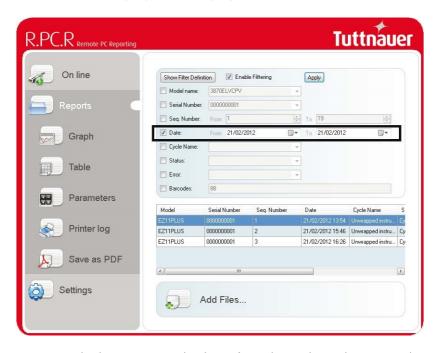

As a result the reports in the list refer only to those that occurred on the 21/02/2012.

4. In the same way the user can choose any other criteria, and the report list shown will be filtered accordingly.

## 3.3.3 Graph presentation

To watch a graph presentation of a report, do the following:

- 1. Select an existing file from a table of processes as follows.
- 2. Highlight the file and click the left mouse button. The line of selected file will be marked on a blue background.

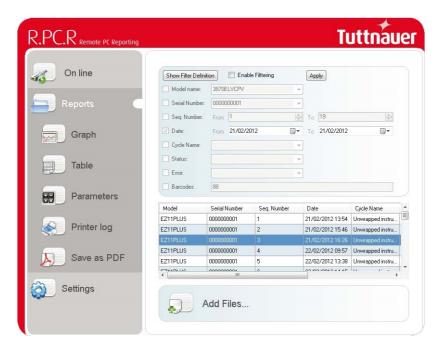

3. To watch the process history in a graph presentation, Click on the Graph icon and the next screen will be opened.

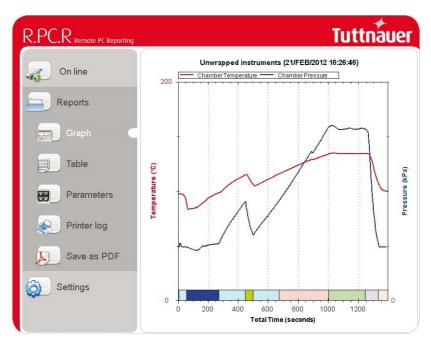

4. To zoom into a part of the graph, select a rectangular area with the Computer Mouse on the part of the graph you want to zoom in.

# 3.3.3.1 Add data on the graph presentation

To add more information from the graphical screen:

1. Move the cursor to the graph key at the top and click the left mouse button.

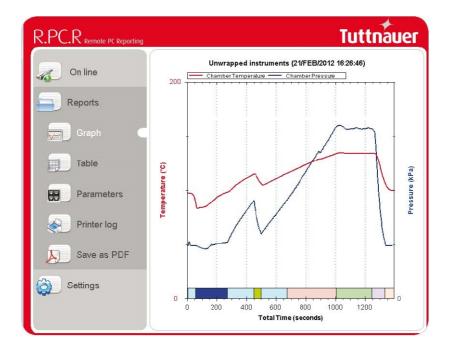

## 2. The following screen will be opened:

To add information on the graph regarding Fast Exhaust for example,

- · Choose the Digital Outputs tab
- · Check the Fast Exhaust criteria
- · Click the save button at the bottom

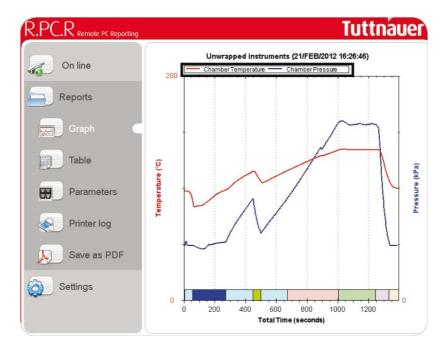

3. Colored columns will be added on the graph, marked on the times when the added ports were opened. The names of the added ports are also added to the rectangle graph key on the top of the graph, as shown in the following screen:

\*Here Fast Exhaust was added

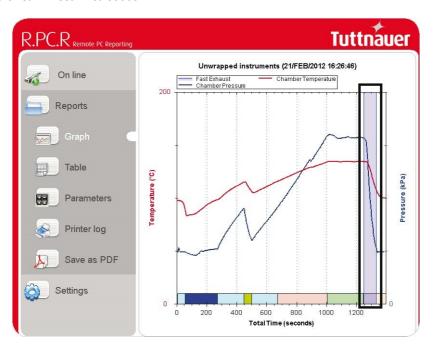

## 3.3.3.2 Examination of the state of inputs and outputs at a given time.

Mark a point on the chart by positioning the cursor and clicking left mouse button.

The following will be shown on the screen:

- · The state of digital inputs and outputs and
- The values of analog inputs and outputs

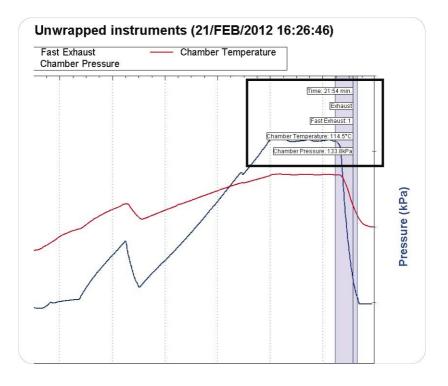

## 3.3.3.3 Choosing the inputs and outputs color presentation

From the Graph screen, click the graph key, choose the relevant (Analog Inputs for example) tab, press on the color column of the relevant port, and choose the required color from the opened color screen.

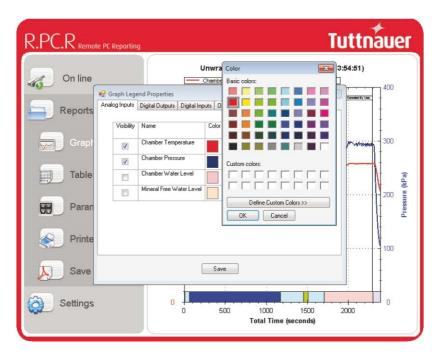

By this color the relevant port will be displayed later in the graph presentation.

## 3.3.4 Table presentation

Click on the Table Icon. The following screen will be displayed, showing a report in table format:

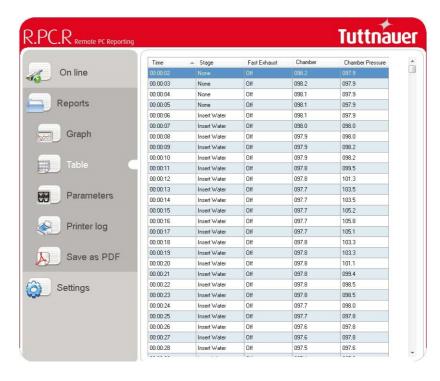

- The screen will display all the Outputs, Inputs that were previously selected on the graphical screen.
- The screen will allow the user to scroll the data up and down and right and left
- The list can be sorted by any of the existing fields, with a single click on the specific field in the header.

#### 3.3.5 Parameters

Select a report from the report list, and click on the Parameters, the following screen will be displayed:

| d                    |               |                | Ur          | nwrappe                                                 | d i <b>nstr</b> ur | nents      |                                |  |  |
|----------------------|---------------|----------------|-------------|---------------------------------------------------------|--------------------|------------|--------------------------------|--|--|
| Slags: All           |               |                |             |                                                         |                    |            |                                |  |  |
| Name                 | Current Value | Max Value      | Min Value   | Defaut Value                                            | Last Changed       | Changed By | Stage                          |  |  |
|                      |               |                |             |                                                         |                    |            |                                |  |  |
| Sterilzation Press   | 30.0 kPa      | 100.0 kPa      | 10.0 kPa    | 30.0 kPa                                                |                    |            | Starilization                  |  |  |
| Sterilzation Temp    | D.0 °C        | 10.0 °C        | 1.0 °C      | 0.0 °C                                                  |                    |            | Starilization                  |  |  |
| Steril zation Time   | 4.0 mn        | 9999.0 min     | 0.0 min     | 4.0 min                                                 |                    |            | Sterilization                  |  |  |
| Steril zation Auditi | 9.0 kPa       | 100.0 kPa      | 0.0 kPa     | 9.0 kPa                                                 |                    |            | Starilizaturi                  |  |  |
| Heat Addition ⊃re    | 9.0 kPa       | 100.0 kPa      | 0.0 kPa     | 9.0 <pa< td=""><td></td><td></td><td>Heating</td></pa<> |                    |            | Heating                        |  |  |
| End Temperature      | 120.0 °C      | 150.0 °C       | 30.0 °C     | 1200℃                                                   |                    |            | Ending                         |  |  |
| Normal Pressure      | 30 min        | 999 min        | 1 min       | 30 min                                                  |                    |            | Ending                         |  |  |
| Normal Temperat      | 30 min        | 999 min        | 1 min       | 30 min                                                  |                    |            | Endirg                         |  |  |
| Fast Exhaust Off     | 1 :ec         | 1000 ≎ec       | 0 sec       | 1 sec                                                   |                    |            | Keep Heat. Heating             |  |  |
| Fast Exhaust On      | 0 sec         | 1000 ≎ec       | 0 sec       | 0 sec                                                   |                    |            | Keep Heat, Heating             |  |  |
| Temperature 1 St     | 110 0°C       | 130 0 °C       | 70 0 °C     | 1100 %                                                  |                    |            | Keep Heat                      |  |  |
| Lemp 1 Stay Time     | U min         | 999 mm         | U mm        | Umn                                                     |                    |            | Keep Heat                      |  |  |
| Temperature 2 St     | 120.0 °C      | 130.0 °C       | 70.0 °C     | 120 0 ℃                                                 |                    |            | Keep Heat                      |  |  |
| Lemp 2 Stay Time     | U min         | 999 mm         | U min       | Umn                                                     |                    |            | Keep Heat                      |  |  |
| Heat Slices Interval | 2 rec         | 30 sec         | 1 sec       | 2 960                                                   |                    |            | Heating                        |  |  |
| Steril zation Slice  | 2 :ec         | 30 sec         | 1 sec       | 2 sec                                                   |                    |            | Sterilization                  |  |  |
| Heat Rate            | 10.0 °C/min   | 100.0 °C/min   | 0.0 °C/min  | 10.0 °C/min                                             |                    |            | Keep Heat, Heating             |  |  |
| Heat Time Error      | 40 min        | 999 min        | 1 min       | 40 nin                                                  |                    |            | Steam Fush, Keep Heat. Heating |  |  |
| Eshaust Rato         | 900.0 kPa/min | 1000.0 kPa/min | 1.0 kPa/nin | 900 0 kPc/mn                                            |                    |            | Exhauet                        |  |  |
| Exhaust Time Error   | 15 min        | 240 min        | 5 min       | 15 nin                                                  |                    |            | Exhaust                        |  |  |
| Eshaust Mode         | 1             | 4              | 1           | 1                                                       |                    |            | Exhaust, Ending                |  |  |
| Sterilzation Fast    | 0 sec         | 1000 ≎ec       | 0 sec       | 0 sec                                                   |                    |            | Sterilization                  |  |  |
| Sterilzation Fast    | 1 sec         | 1000 ₄ec       | 0 sec       | 1 sec                                                   |                    |            | Starilization                  |  |  |
| -0 Mode              | 0             | 3              | 0           | 0                                                       |                    |            | Global                         |  |  |
| Tre Sterlization S   | 3 sec         | 100 sec        | 1 sec       | 3 sec                                                   |                    |            | Heating                        |  |  |
| Pressure Time Error  | 15 min        | 999 min        | 1 min       | 15 nin                                                  |                    |            | Create Fulse                   |  |  |
| Milzation Factor     | 50            | 100            | 0           | 50                                                      |                    |            | Starilizaturi                  |  |  |

- The screen will display all the Outputs, Inputs that were previously selected on the graphical screen.
- All the parameter values used in this program will be displayed in this screen.
- The list can be sorted by any of the existing fields, by a single click on the specific field in the header.

 There is an option to select a stage within the program, and to display only the parameters relevant to the selected stage.

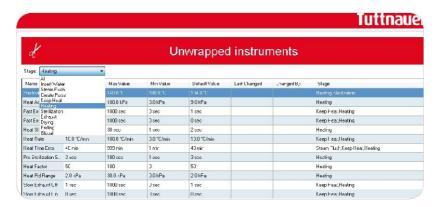

If the heating stage was selected, only the parameters that are relevant to the heating stage will be displayed on the screen:

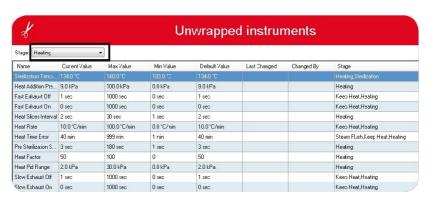

## 3.3.6 Printer log presentation

Select a report from the report list, and click on the Printer log format. The following screen will be displayed:

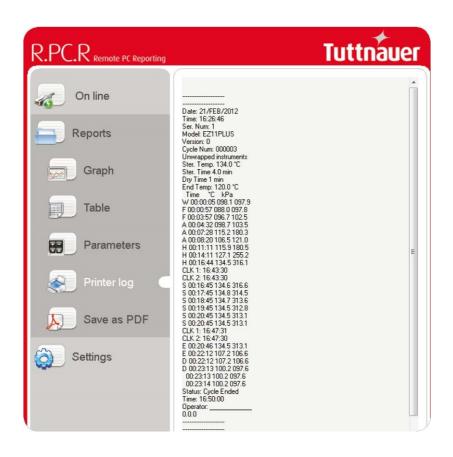

#### 3.3.7 Save as PDF

Click the option to save a report as PDF. This will open the following screen:

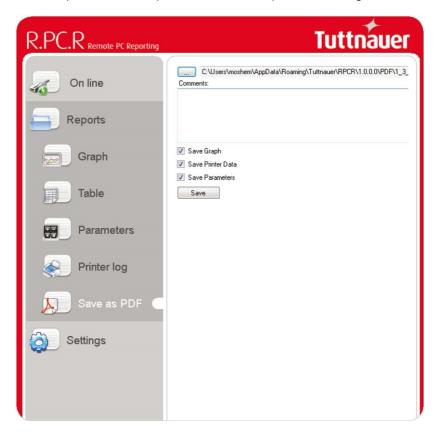

#### The user can:

- · Specify in which directory to save the report.
- Determine the type of presentations required in the PDF document.
- · Add a special comment / summary remark to the report.

# 3.4 Settings

The user can change the settings of the RPCR application. By clicking on the Setting menu, the following screen will open:

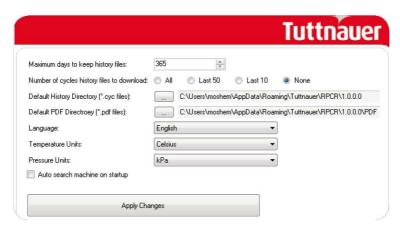

The user can set:

- a) The maximum days to keep history files, older files will be deleted.
- b) The Number of cycles history files to be downloaded, with possible options : All / Last 50 / Last 10 / None.
- c) The directory in the PC where the history files will be downloaded.
- d) The directory in the PC where the PDF report files will be directed.
- e) The language of the RPCR application.
- f) The Temperature Units (Celsius / Farenheit).
- g) The Pressure Units:

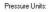

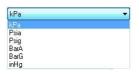

h) To enable the Auto search machine on application startup.
Click the Apply Changes button. This will cause the application to save all settings the user had applied in this menu.

Tuttnauer USA Co.
25 Power Drive, Hauppauge, NY 11788 Tel: +800 624 5836, +631 737 4850 Fax: +631 737 0720, E-mail: info@tuttnauer.com

Tuttnauer Europe b.v.
Hoeksteen 11, 4815 PR. P.O.B. 7191, 4800 GD Breda, The Netherlands. Tel: +31 (0) 765 423 510, Fax: +31 (0) 765 423 540, E-mail: info@tuttnauer.nl